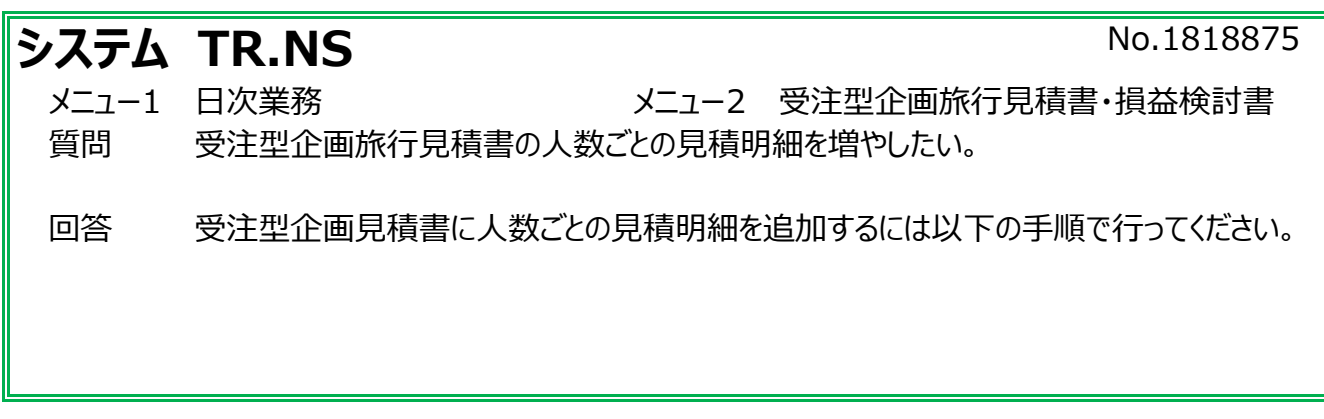

※見積明細の1行目:40人、2行目:33人になっているのを1行目:33人、2行目:40人に入れ替えます。

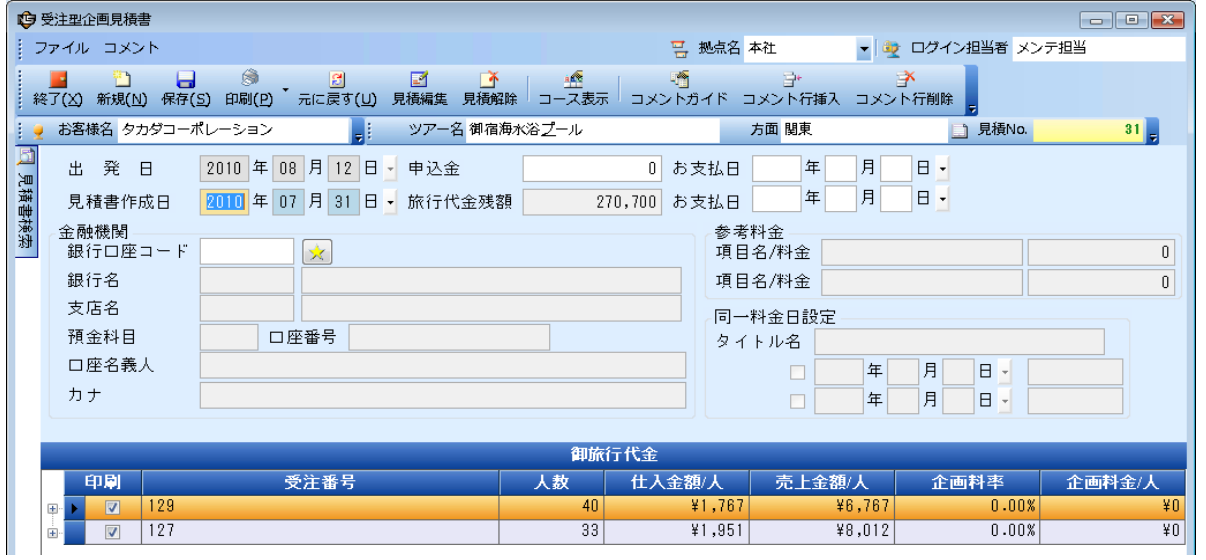

①受注型企画見積書のヘッダー画面(銀行口座の画面)で、1行目:40人の見積明細の 受注番号をメモします。

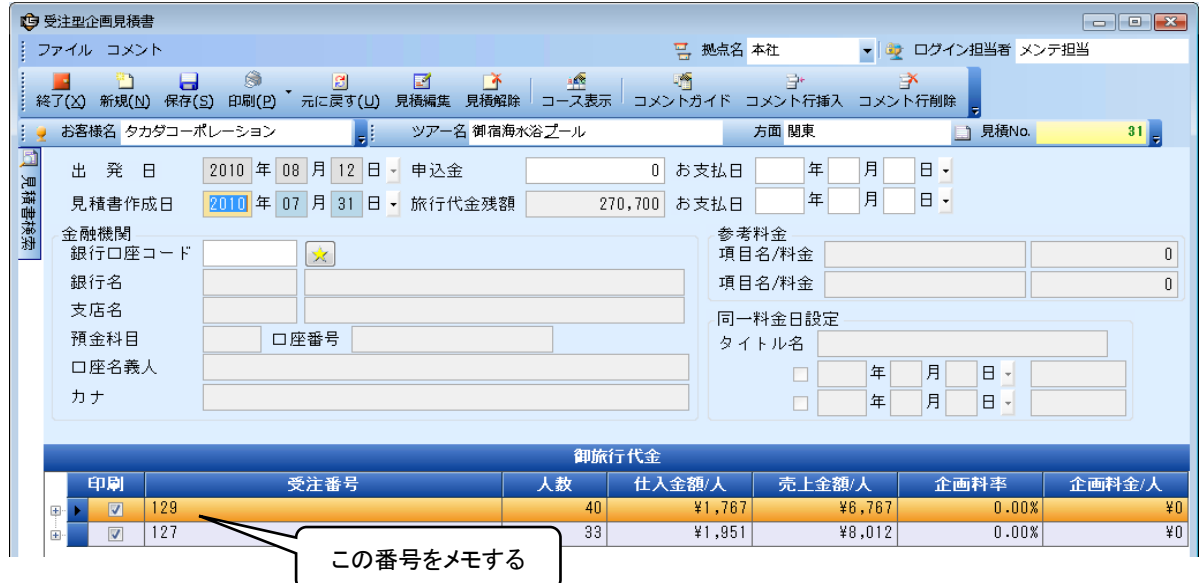

## ②1行目の見積明細をクリックしてオレンジ色にし、画面上の[見積解除]をクリックします。

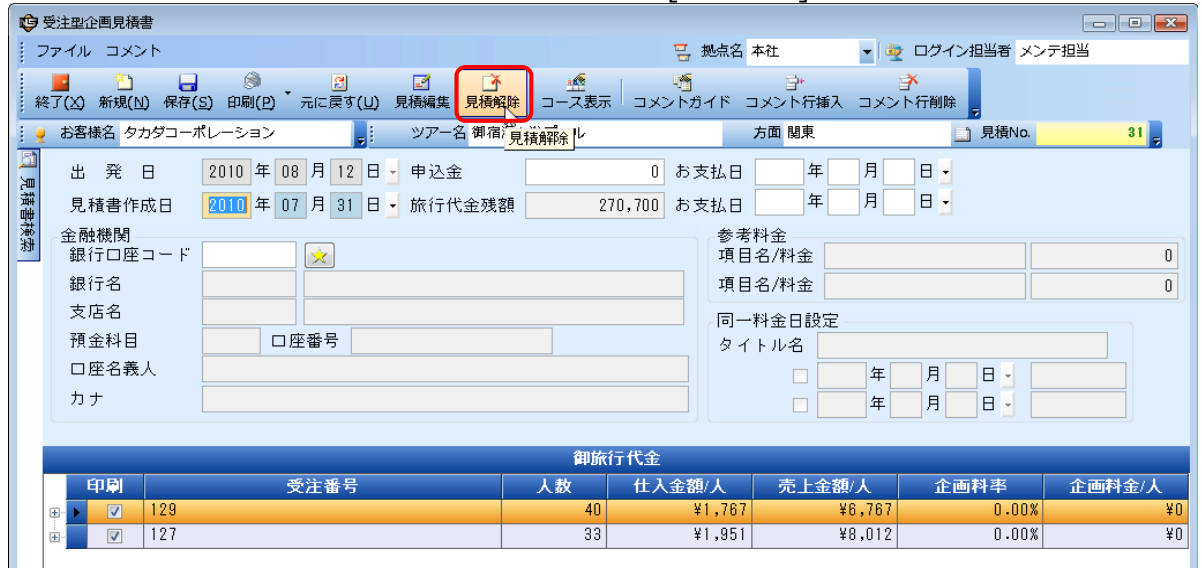

③「受注番号:XXXXXXの伝票を受注型企画見積から削除します。よろしいですか?」

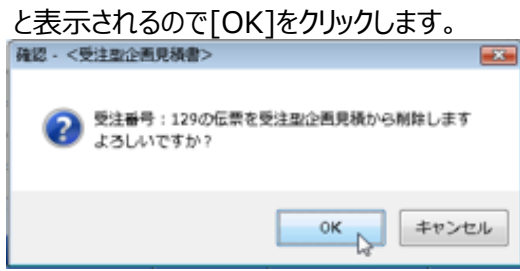

④[保存(S)]をクリックして受注型企画見積書を保存します。

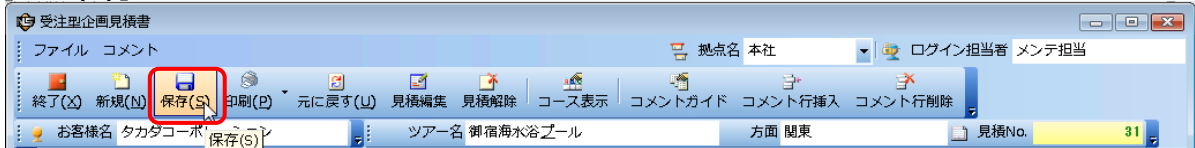

## ⑤左側の[見積書検索]のタブより、「伝票を検索する」をクリックします。

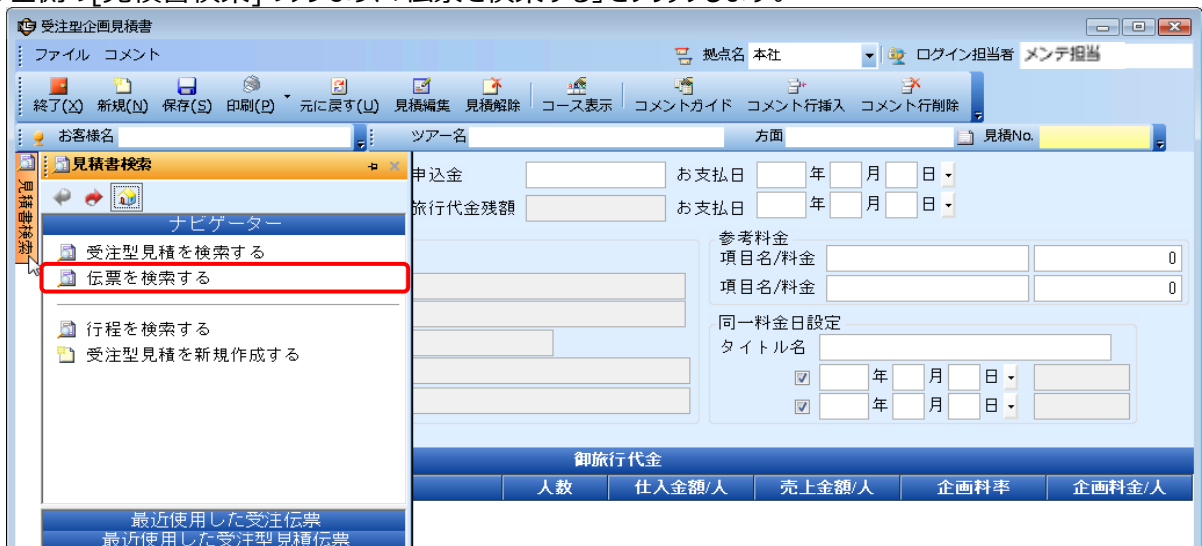

⑥作成担当者が自分以外の場合は、作成担当者をクリアします。

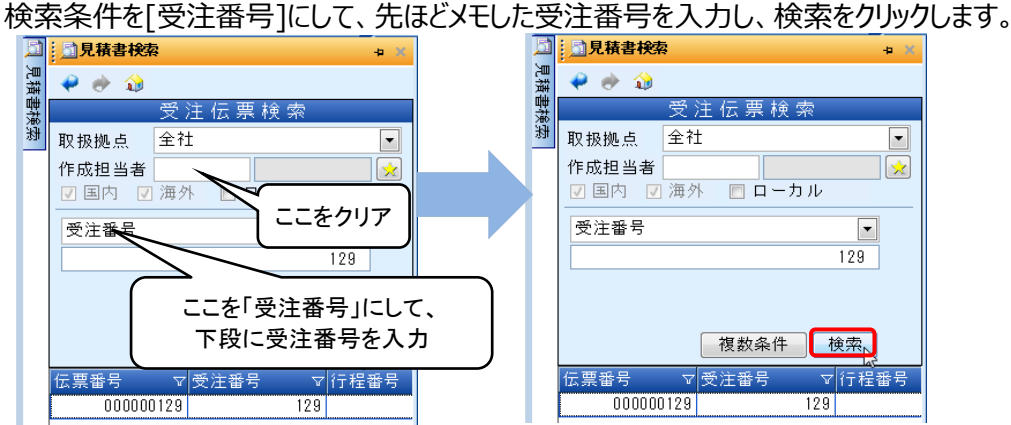

⑦表示された受注型見積をクリックし、「何をしますか?」の中から、「選択伝票を追加する」をクリックします。

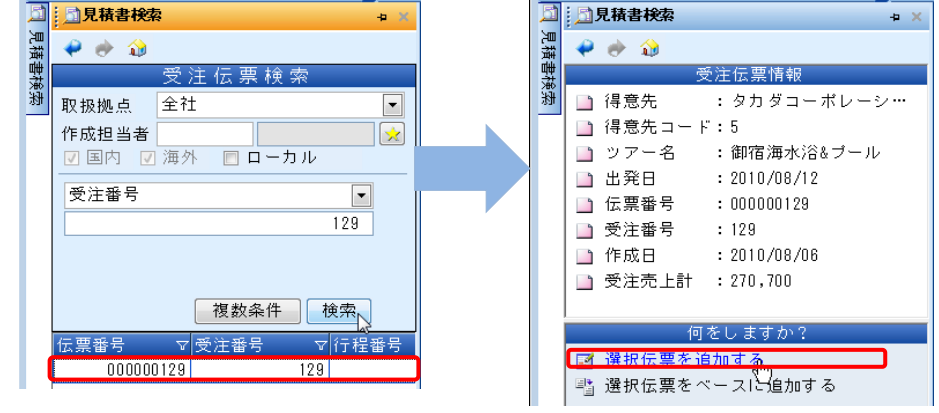

⑧40人の明細の見積基本情報の画面に切り替わりますので[閉じる(X)]をクリックして閉じます。

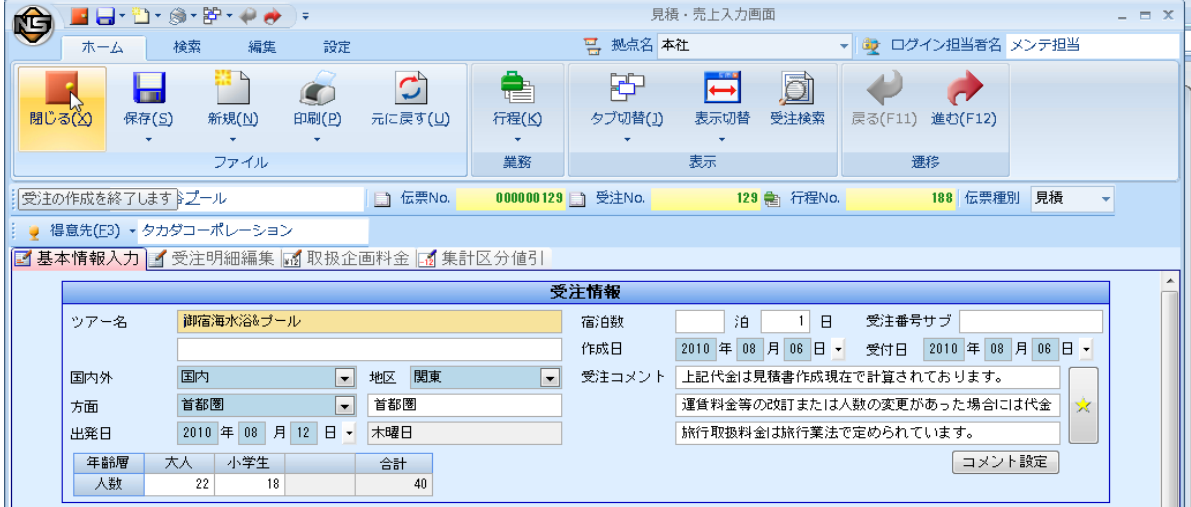

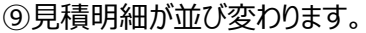

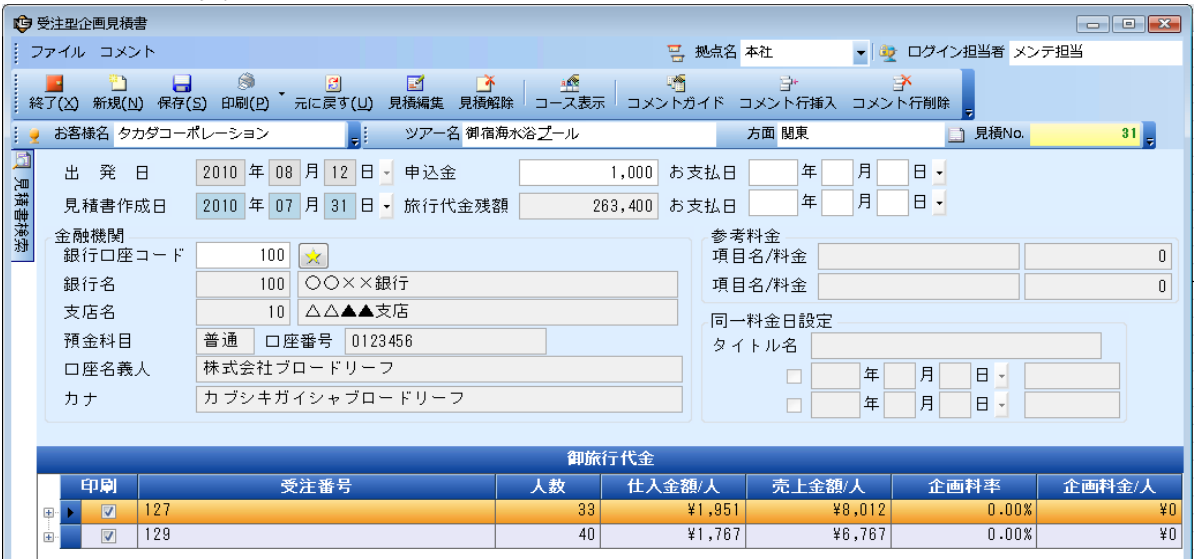